# 다음 기업메일 셋팅 방법 안내

### [http://www.daum.net](http://www.daum.net/) 에 회원가입 후 로그인 하세요.

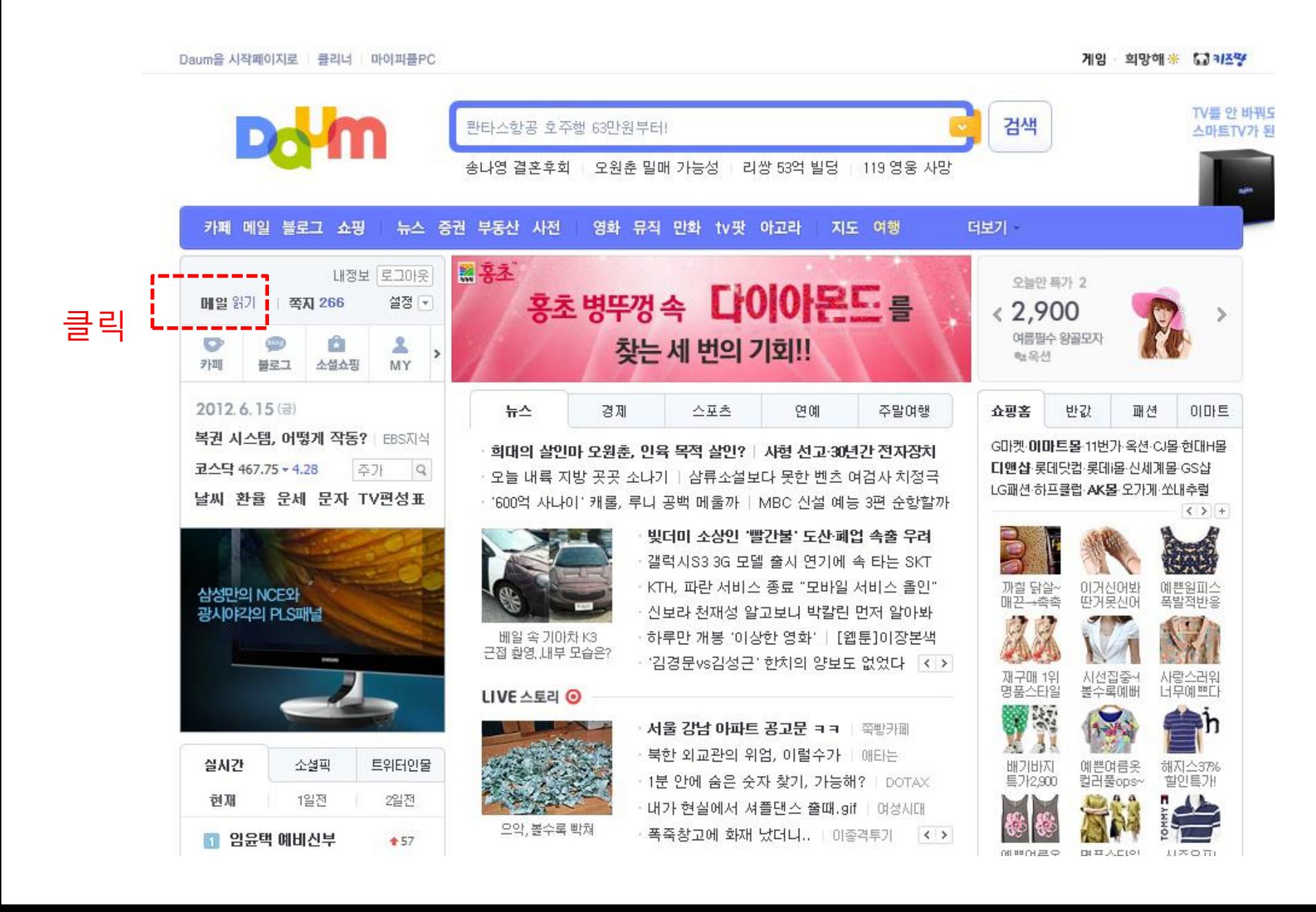

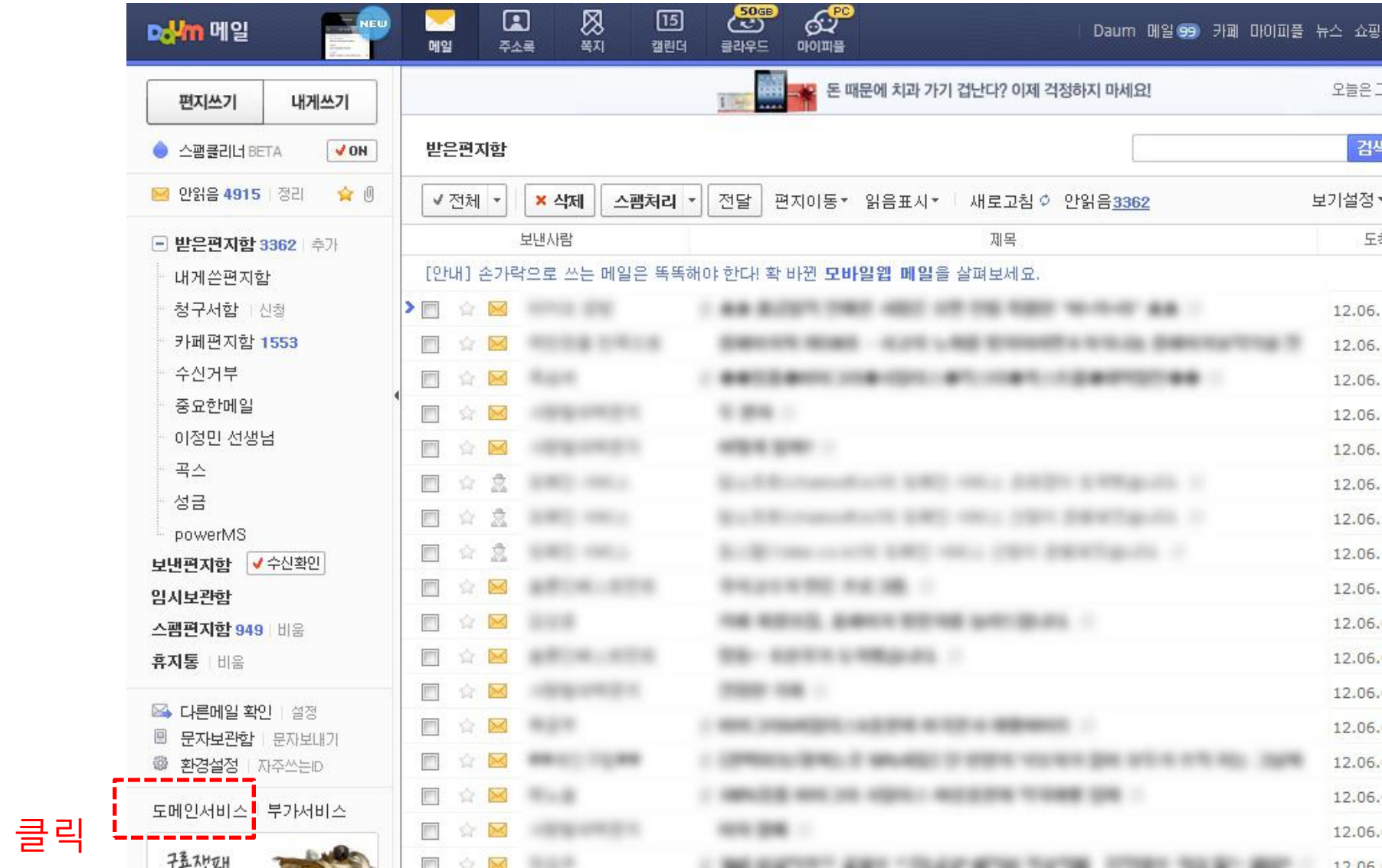

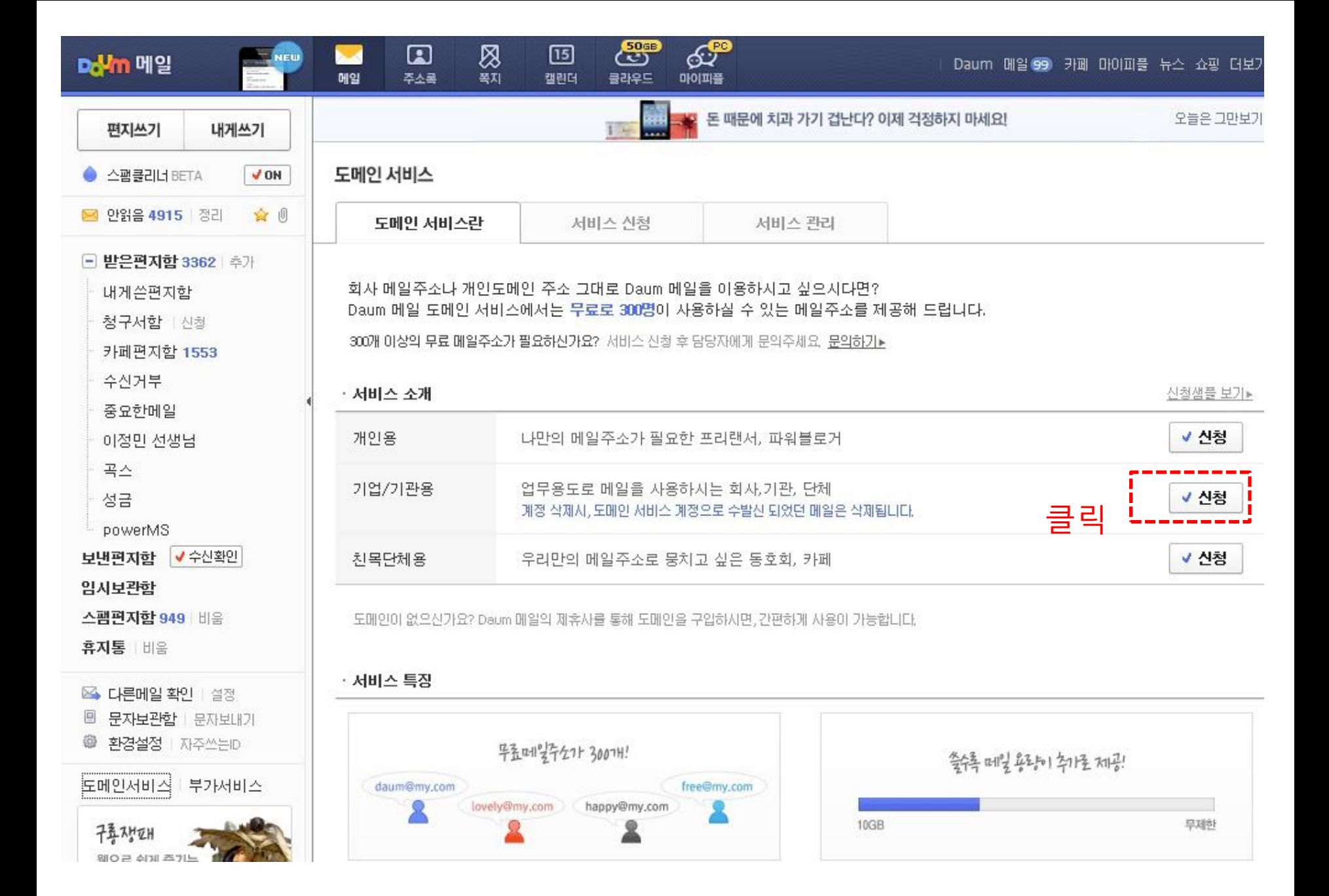

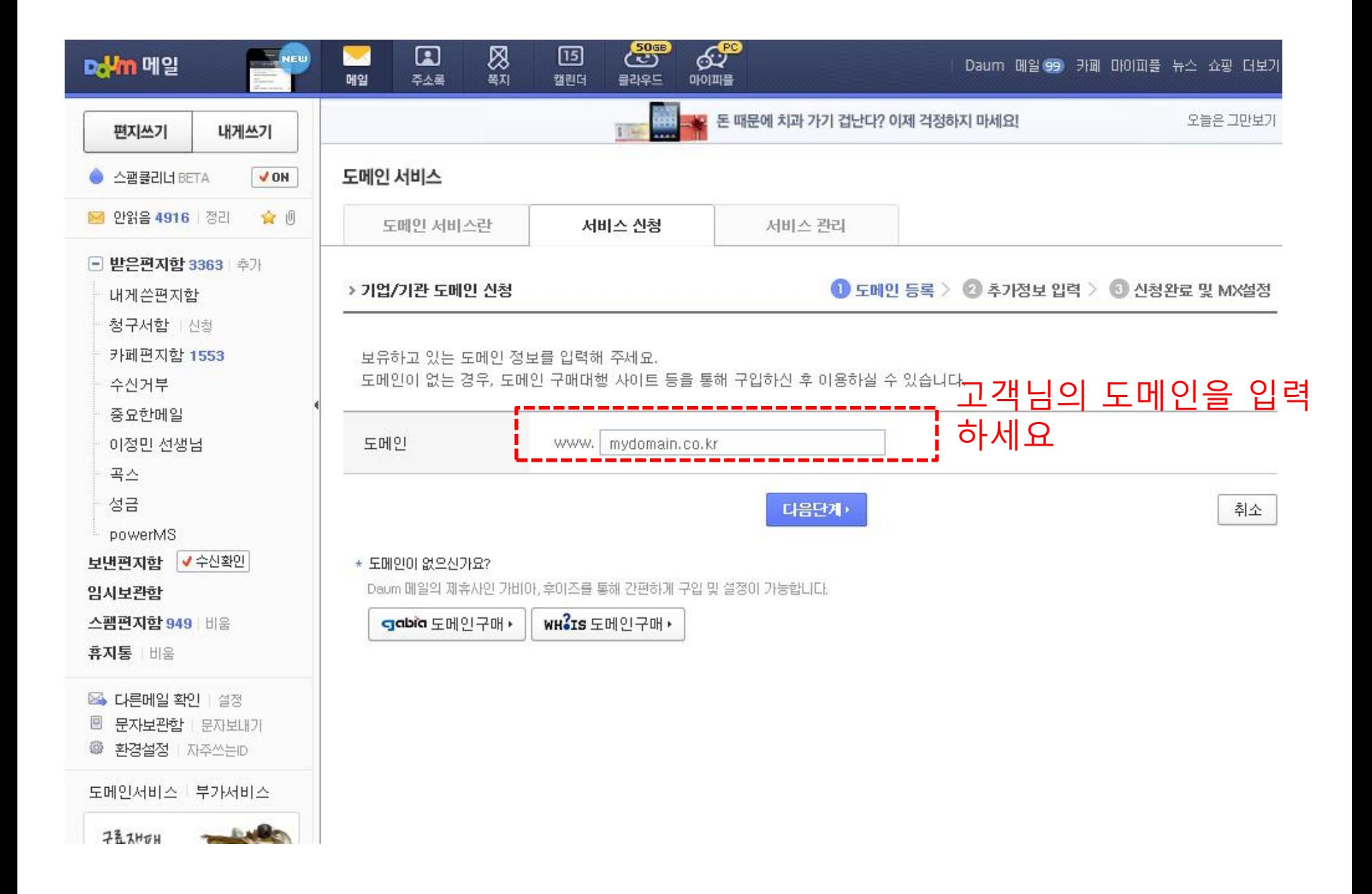

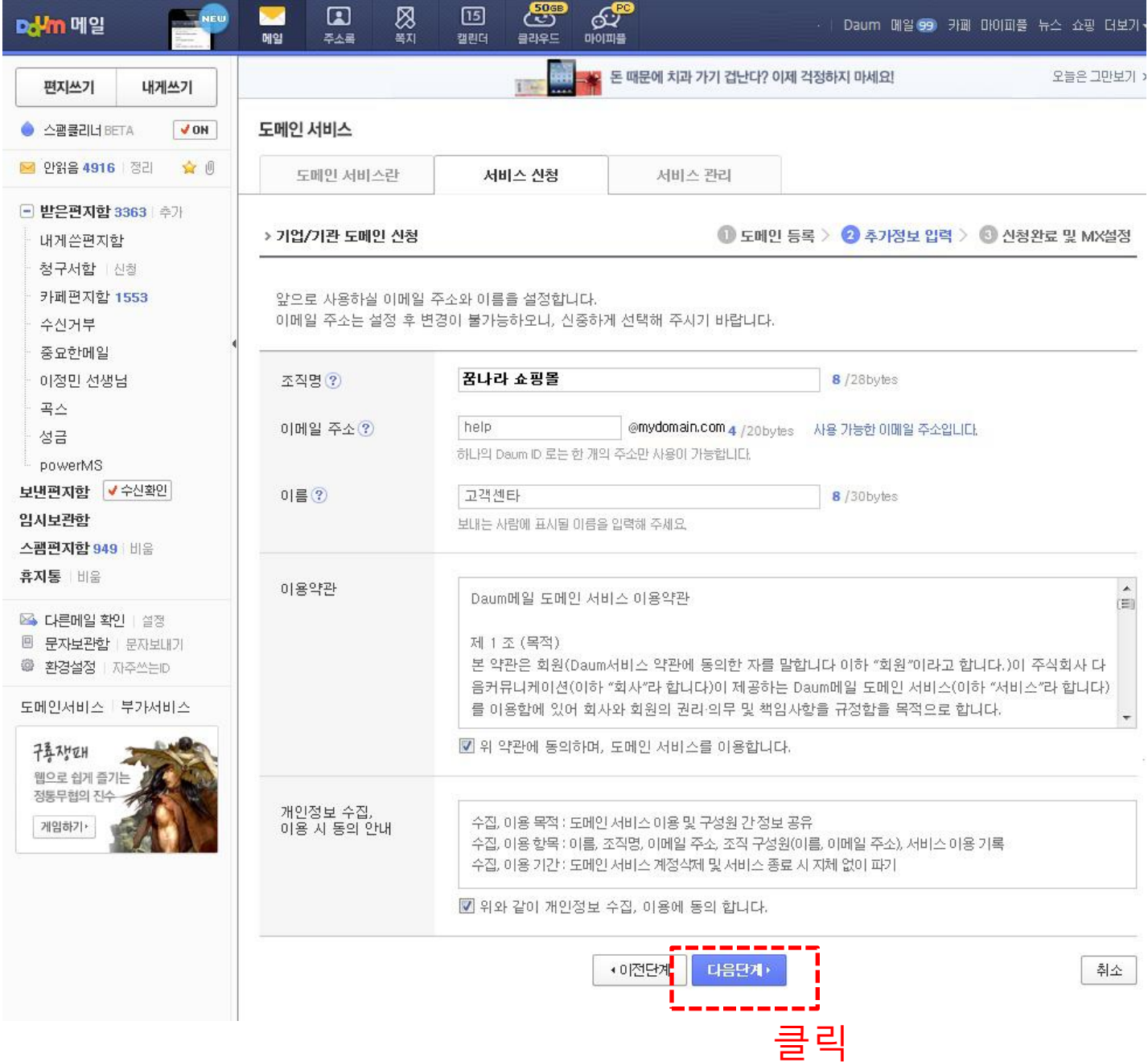

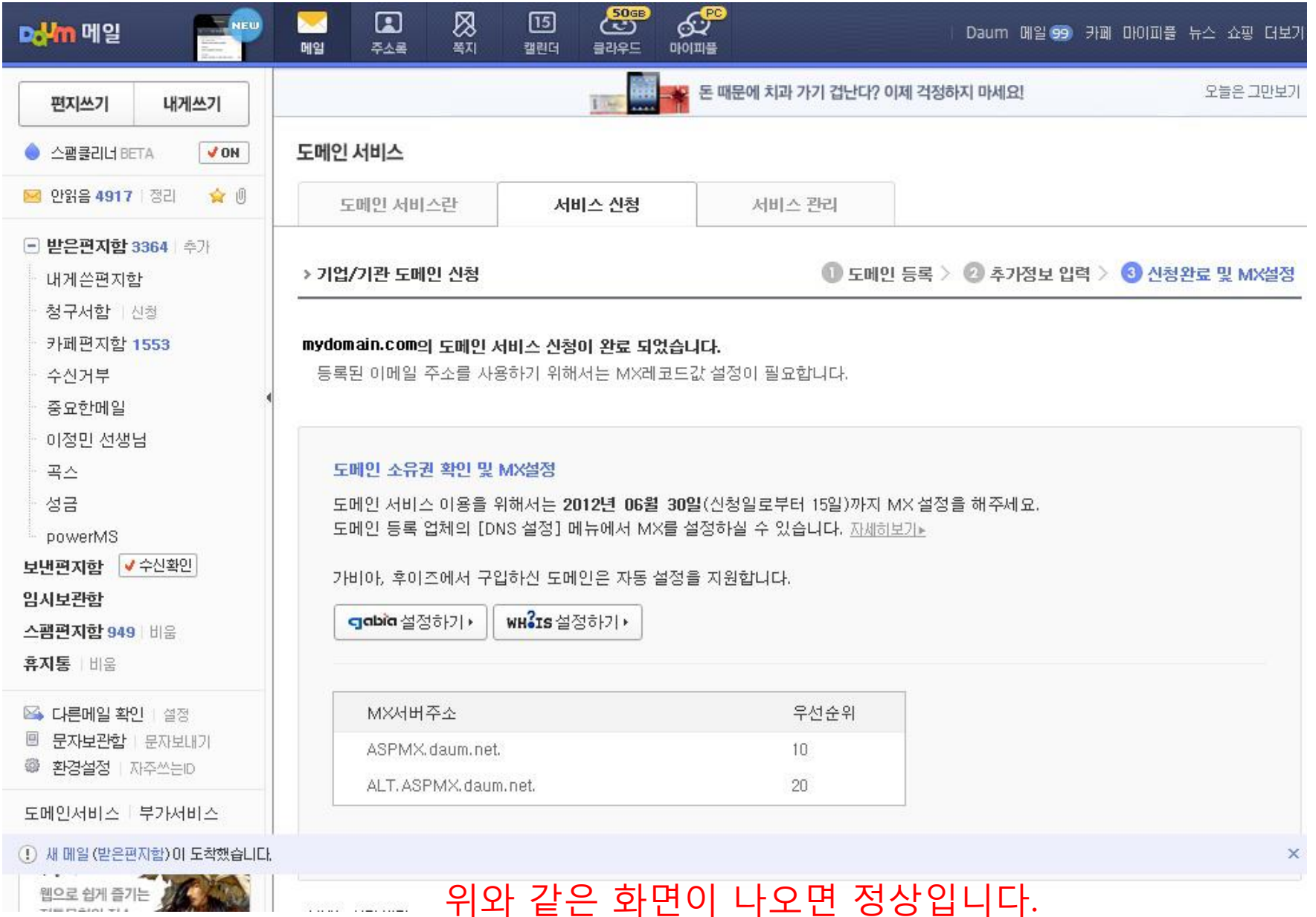

## 홈페이지 관리자 모드로 접속 후 [기본정보관리 > 사이트정보 설정 > 도메인 추가신청] 으로 이동 하세요.

○ 도메인 추가신청 128 내 사이트에 나만의 도메인을 등록요청 할 수 있으며 진행상황을 볼수 있습니다.

기본정보관리 > 사이트정보 설정 > 도메인 추가실청 128

#### » 사이트주소 표시방식

#### 주소창의 사이트주소 표시방식을 설정합니다

### ◎ 링크정보 전부표시(권장) ○ 도메인만 표시

### $\circledcirc$  도움말

- » '도메인만 표시'로 설정하면 URL주소창에 도메인만 표시되므로 주소창이 깔끔합니다. 하지만 고객이 상품상세 페이지 및 기타 페이지에서 즐겨찾기로 등록시 무조건 메인페이지로 등 록되므로 불편합니다. (비권장)
- » '링크정보 전부표시'로 설정하면 현재 페이지의 URL을 바로 확인할수 있기때문에 URL을 복사하여 교환이 가능 하기때문에 마케팅 측면에서 권장하고 있습니다.(권장)
- » 상단+메인 프레임으로 사용하고 있을 경우 전부표시로 설정해도 전체주소가 표시되지 않습니다.
- » 배경음악은 '도메인만 표시' 또는 '상단+메인 프레임으로 사용'인 경우에만 사용 가능합니다.

### » 접속 가능한 도메인 주소

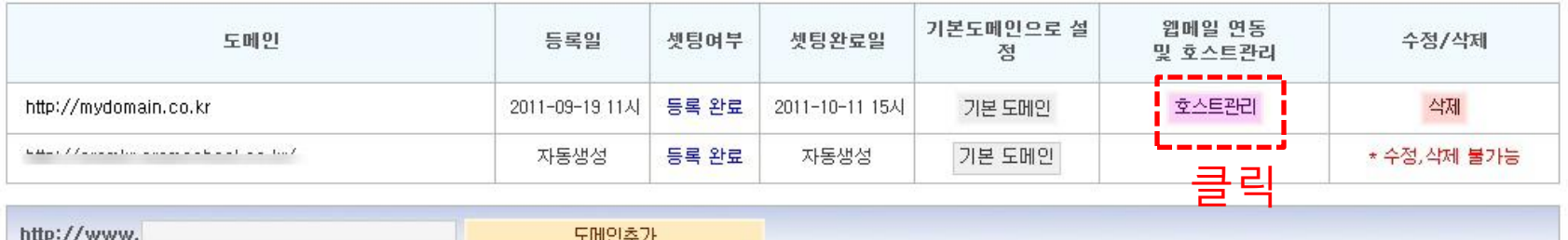

 $\bigoplus$  (2)

인쇄 매뉴얼 마이메뉴담가

저장

## 클릭 후 약 10기다리시면 MX/10, MX/20이 자동 셋팅 됩니다.

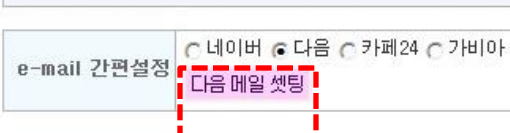

-----

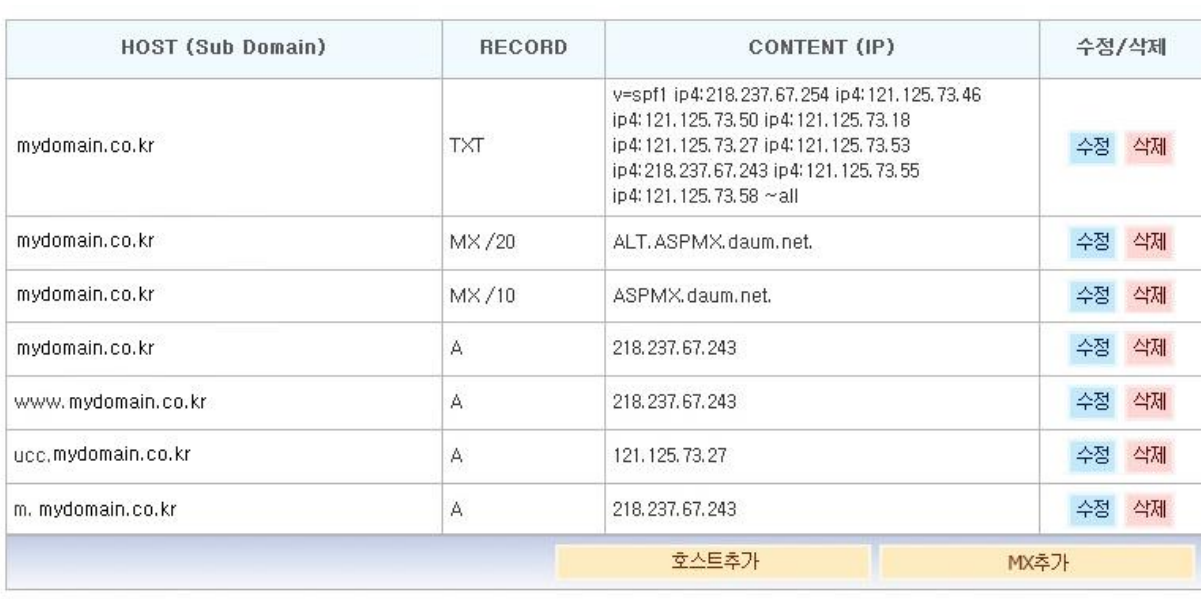

# 다시 다음 메일함으로 이동 하세요.

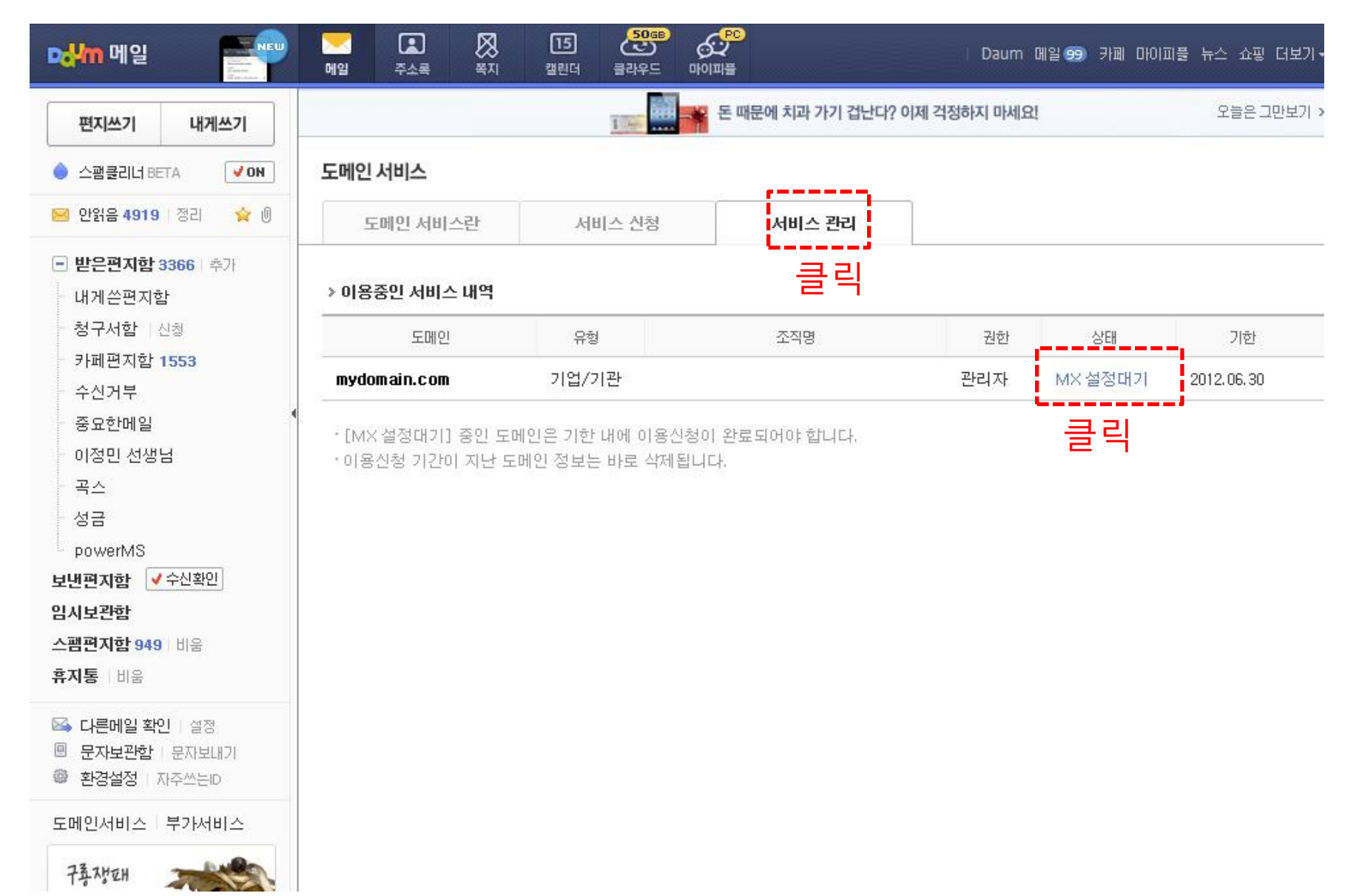

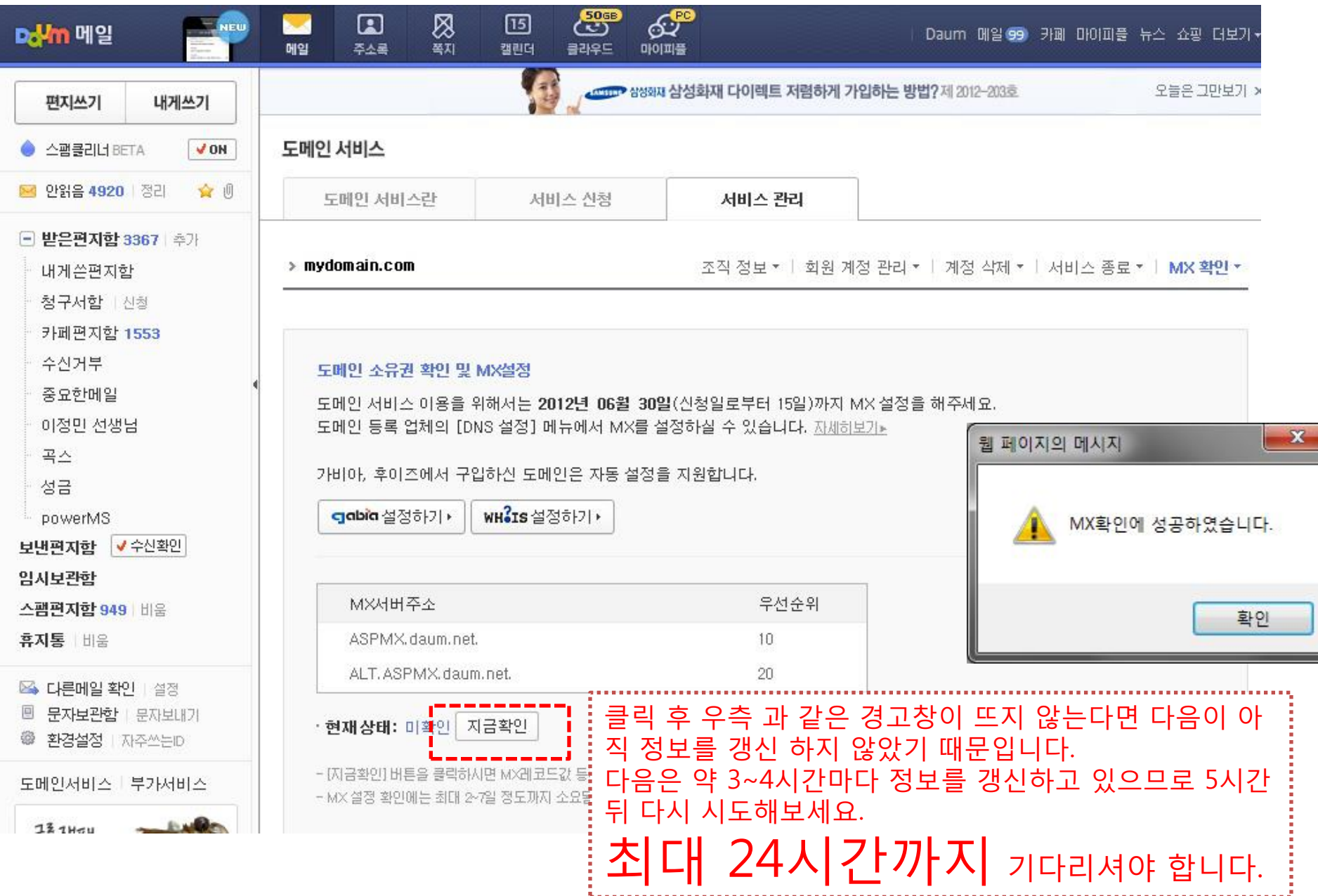

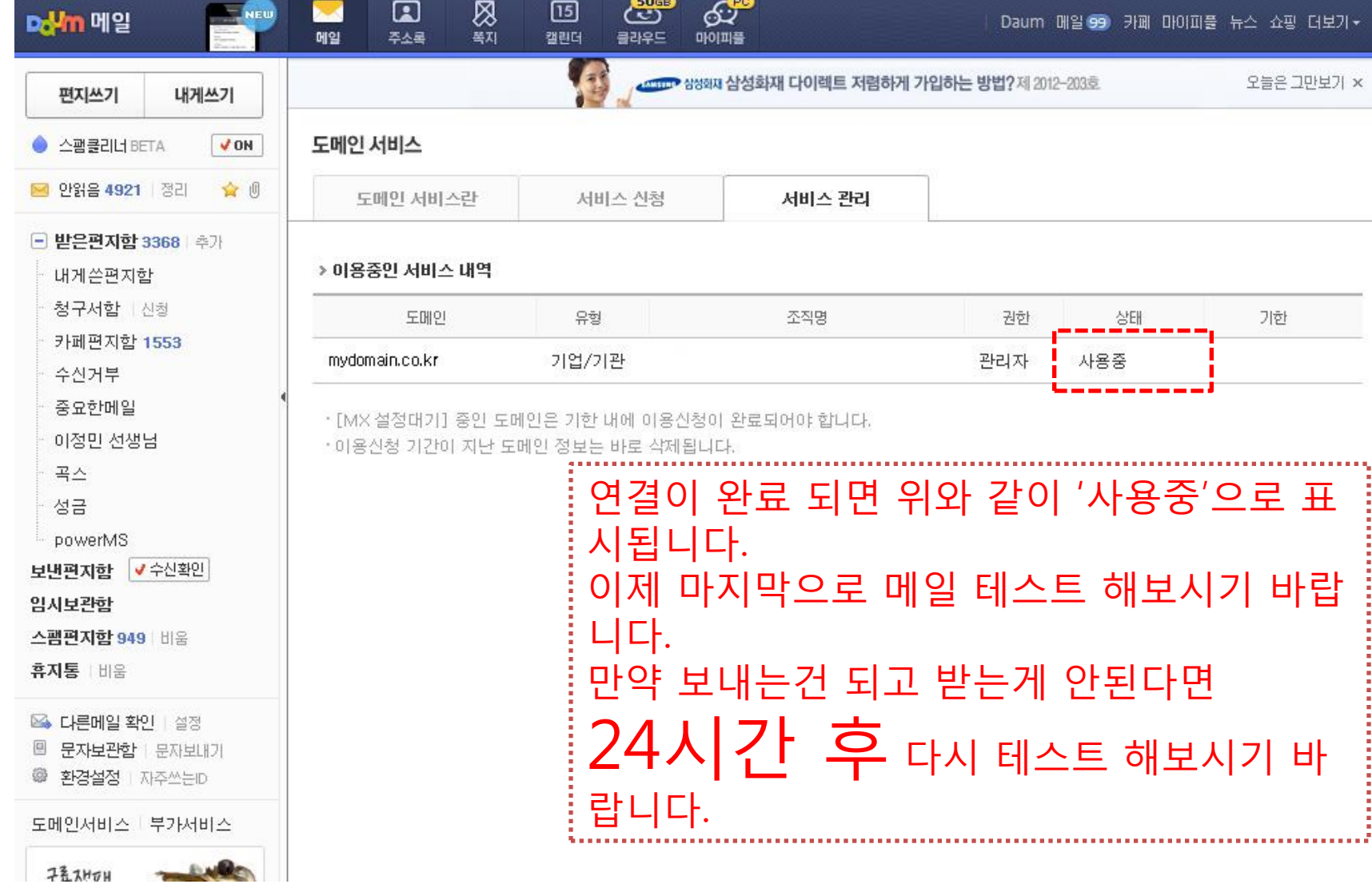

## 수고하셨습니다. ^^